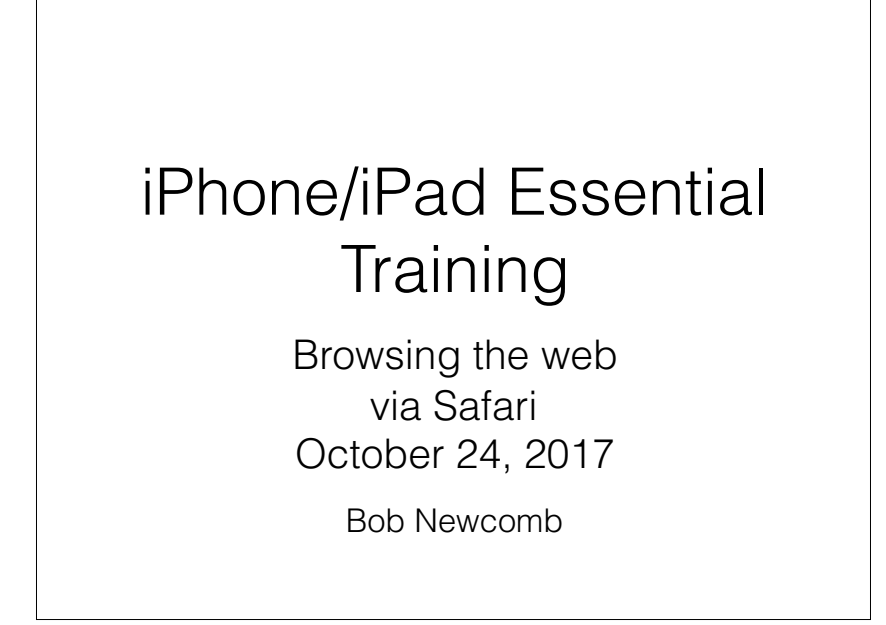

### Basic Layout

• iPad has much more space to show things

• Favorites, tabs and navigation is on the top of the screen

• iPhone has a much smaller screen so many things are on the bottom of the screen or on another screen

i.e. tabs are pages on another screen

1

2

### Address/Search Bar

• They are combined!

• As an Address bar

• go directly to websites

• As a search bar

uses search engine (Google, Yahoo, Bing or DuckDuckGo)

### Moving around

Scroll down

• Return to top of page

Tap top of screen twice

• Double tap to make column fit screen

• Double tap to return to regular page

### Background vs Tabs/Pages

• Background web pages

sequential history where you can go back and forth

 $\,<\,$   $\,>$ 

Tabs (or Pages) open a new tab where you can still have background web pages

### Tabs on iPad

• Create a new Tab

 $+$ 

Long press to open in New Tab

• Navigating and deleting Tabs

5

### Pages on iPhone

• Add a Page

• Pages icon (2 overlapping squares)

 $+$ 

• Navigating and deleting Pages

### **Bookmarks**

6

• Create them with Share icon

• "Regular"

**Favorites** 

• Go to them with Bookmark icon

• press on it to make bookmarks appear and again to make it dissapear

• bookmark column is on the left

# **History**

• Click on the bookmark icon to make it appear

in the left column near the top is History

The keeps a long history of your web page activity and searches

• Clear deletes history, searches and cookies

# Safari Settings

Search Engine choice

• Passwords (if you use keychain) in iOS11, this is in Settings > Accounts & Passwords

**Block Cookies** 

• Clear History and Website Data (cookies)

• look under Advanced to see what sites have saved a cookie

#### 10

### Reader

9

Shows only the good stuff in an article

Look for the 3  $\frac{1}{2}$  lines at the left of the address bar

tap it to turn on reader.

tap it to turn off reader.

Persistent Reader View

• hold down it down and select this website or all websites

# Reading List

• Alternative to Bookmarking

Saves web page for off line reading

Go to Settings>Safari

Save with Share icon/Add to Reading List

• View from Bookmarks/Reading list column (Harry Potter glasses)

• Unread or All view

### **Privacy**

Privacy Mode

Pages/Tab

• Private / Done

shows bars at the top in Black

Will not save to regular history

Will not let web sites use cookies

• Will keep last used private pages unless you close them

# iCloud tabs

Macs, iPhone and iPads

In Settings/iCloud Safari must be turned on, on all devices

If the tab is left in Safari on one device the tab is available to the other devices

13

### 14

Keychain

• Keeps passwords for web sites

• Settings/iCloud/Keychain/ and turn it on

### Form Auto-fill

• Settings/Safari/AutoFill

• Optionally keeps

• your contact info

• credit cards

• allows keeping of usernames & passwords which you see in Settings>Accounts & Passwords

### Passwords

If AutoFill is checked for names and passwords

• Settings/Safari/Passwords

• Your Passcode is needed to see the passwords

Can be used to "remember" forgotten passwords

• (another reason not to share your device's passcode)

17